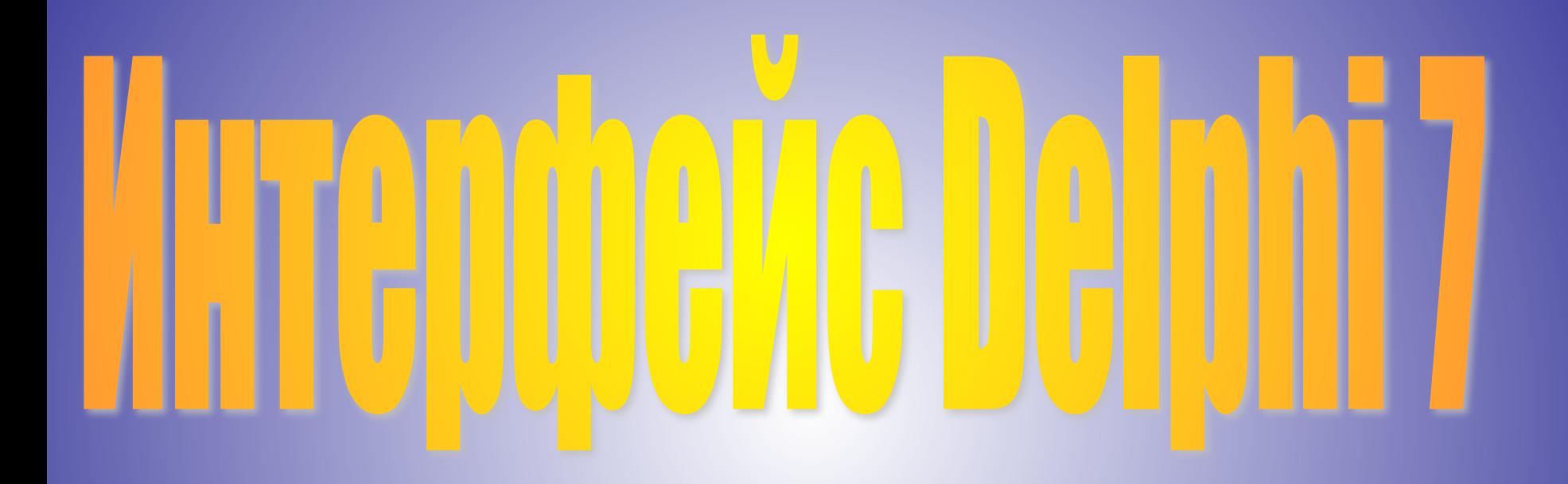

# Запускается Delphi обычным образом, т. е. выбором из меню **Borland Delphi** 7

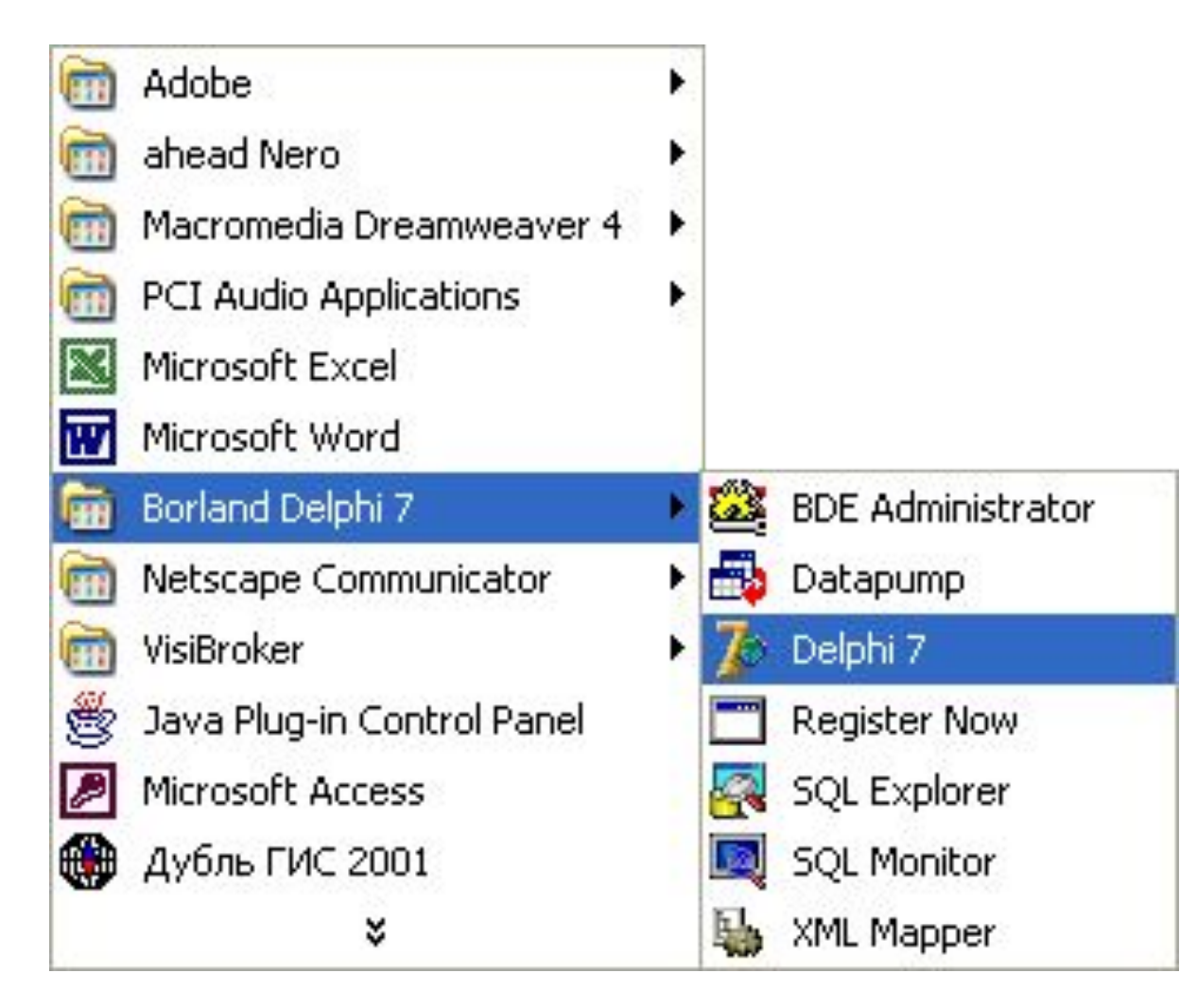

#### **Вид экрана Delphi необычен: вместо одного окна на экране появляются пять:**

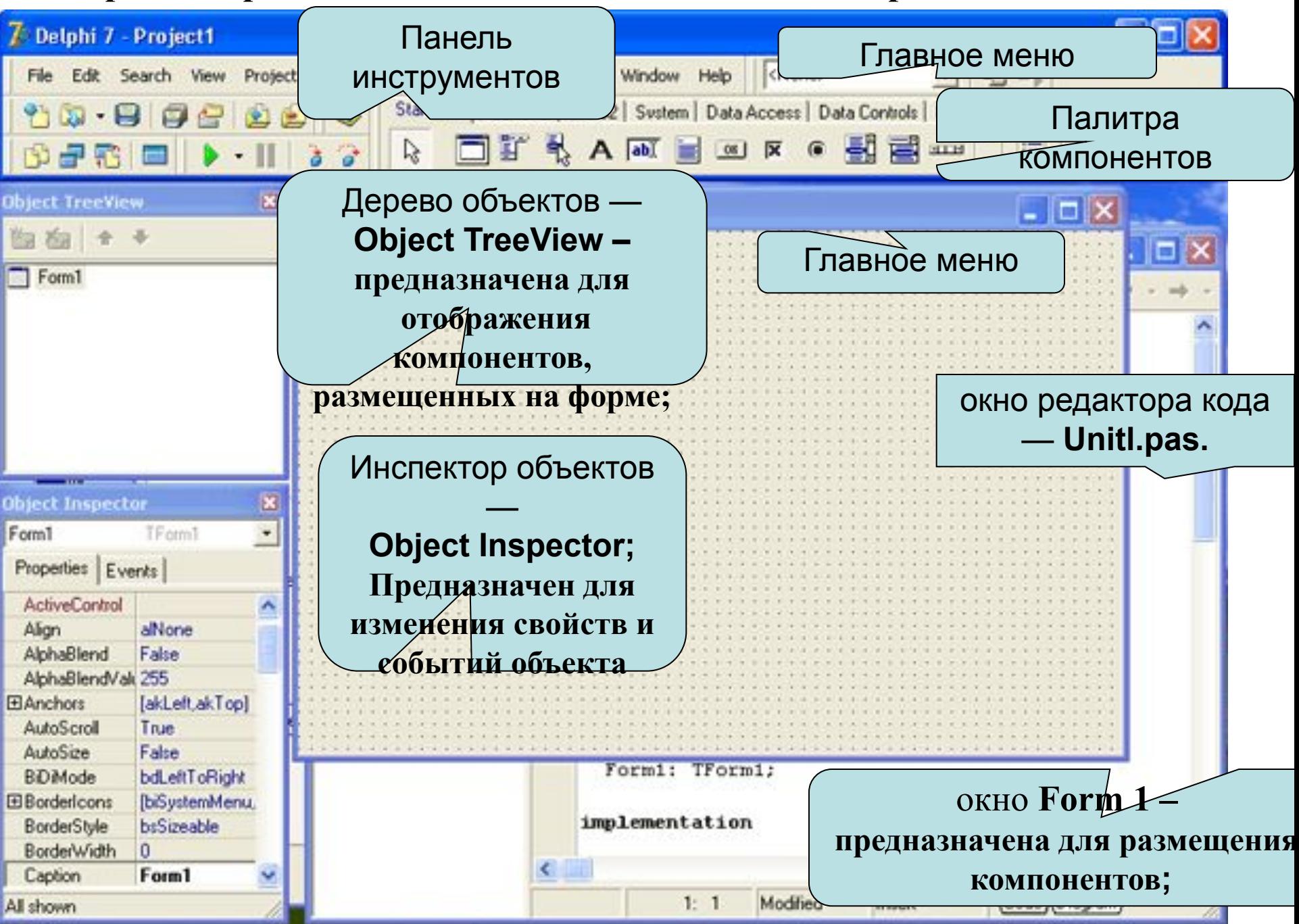

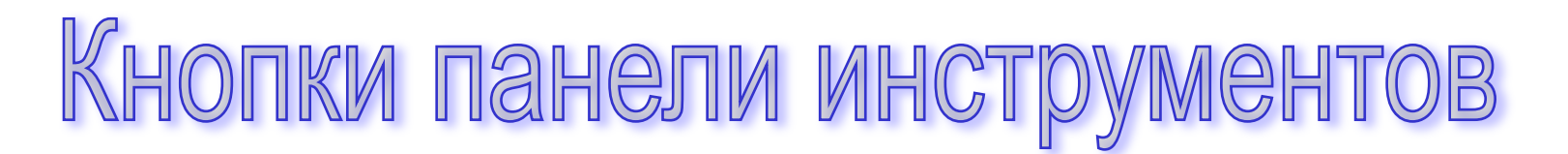

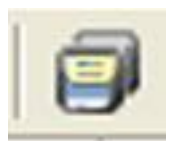

Сохраняет все файлы проекта. Эквивалент опции **File —» Save All**

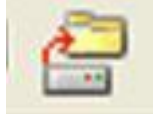

Открывает созданный ранее проект программы. Эквивалент опции **File —> Open Project** (клавиши быстрого доступа <Ctrl+Fl 1>)

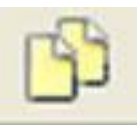

Выбирает модуль из списка модулей, связанных с текущим проектом. Эквивалент опции **View —> Units** (клавиши быстрого доступа <Shift+F12>)

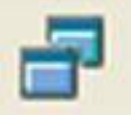

Выбирает форму из списка форм, связанных с текущим проектом. Эквивалент опции **View —> Forms**  (клавиши быстрого доступа <Ctrl+F12>)

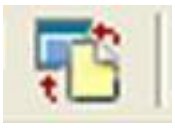

Переключает активность между окном формы и окном кода программы. Эквивалент опции **View -> Toggle Form/Unit** (клавиша быстрого доступа <F12>)

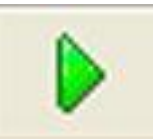

Компилирует и выполняет программу. Эквивалент опции **Run** —\* **Run** (клавиша быстрого доступа <F9>)

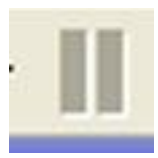

Останавливает отлаживаемую программу. Эквивалент опции **Run** -» **Program Pause**

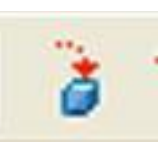

Осуществляет пошаговую трассировку программы с прослеживанием работы вызываемых подпрограмм. Эквивалент опции **Run** —> **Trace into** (клавиша быстрого доступа <F7>)

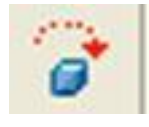

программы, но не прослеживает работу вызываемых подпро грамм. Эквивалент опции **Run** —» **Step Over** ( клавиша быстрого доступа <F8>)

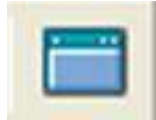

Создает новую форму и добавляет её к проекту. Эквивалент опции **File —> New —» Form**

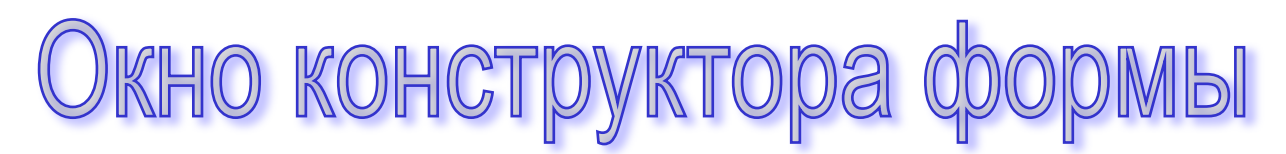

#### В окне конструктора формы строится графическое представление будущего Windows-окна приложения

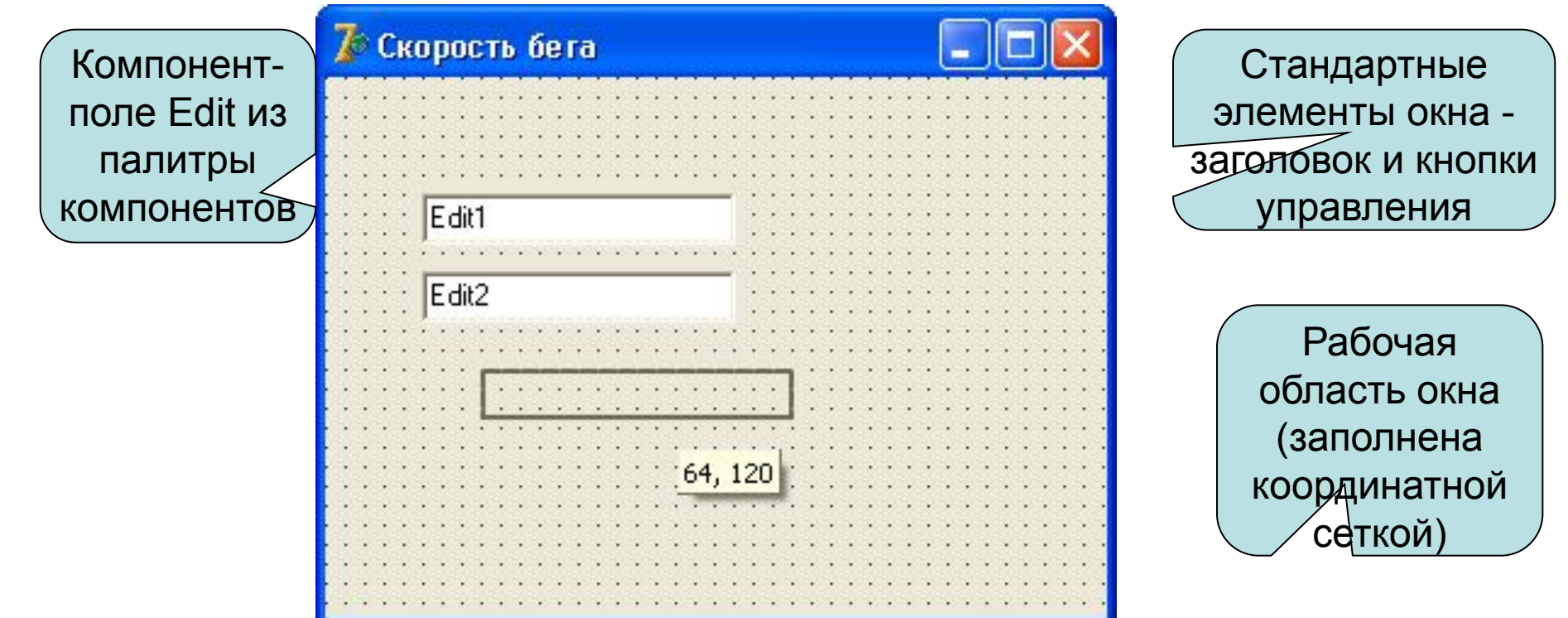

Координатная сетка необходима для упорядочивания размещаемых на форме компонентов.

I Іалитра компонентов содержит набор готовых деталей, которые можно использовать для разработки проекта Все компоненты сгруппированы по категориям: **Standard** , Dialog и т.д.

Label

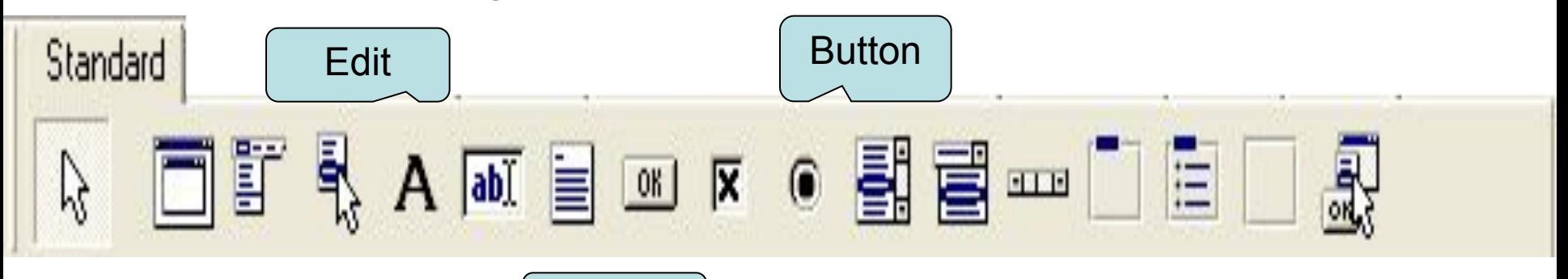

Для того чтобы добавить на форму компонент, необходимо щелкнуть левой кнопкой мыши на его пиктограмме, далее установить курсор в ту точку формы, в которой должен быть левый верхний угол компонента, и еще раз щелкнуть левой кнопкой мыши.

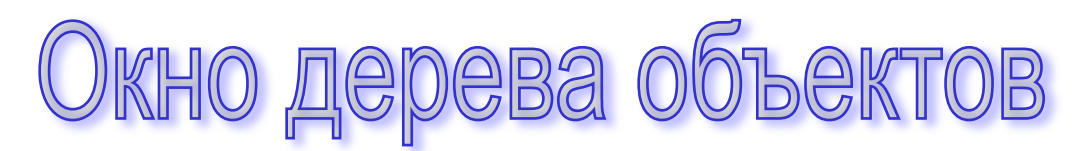

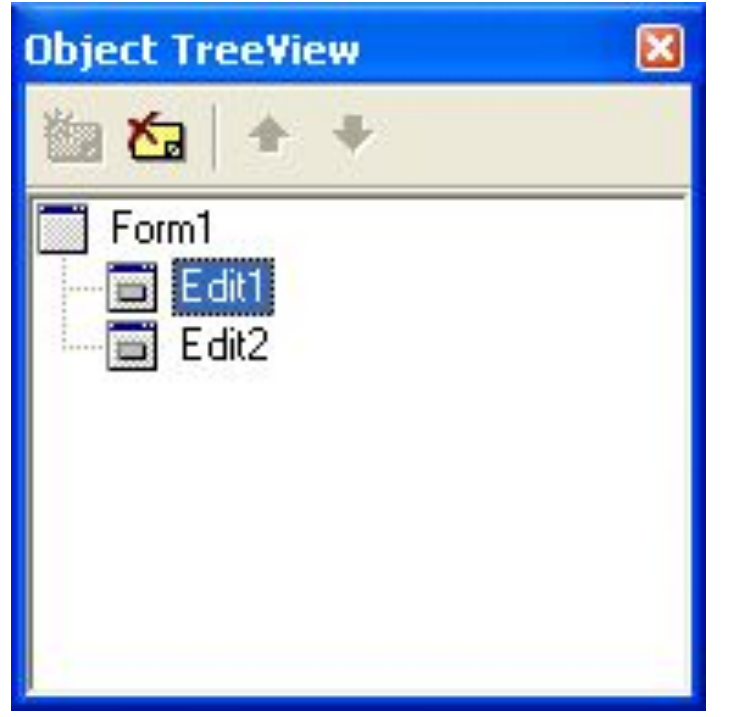

Это окно предназначено для наглядного отображения связей между отдельными компонентами, размещенными в окне активной формы.

Щелчок по любому компоненту в этом окне активизирует соответствующий объект в окне формы и отображает его свойства в окне Инспектора объектов.

Окно инспектора объектов **Окно Object Inspector** - предназначено для редактирования значений свойств объектов.

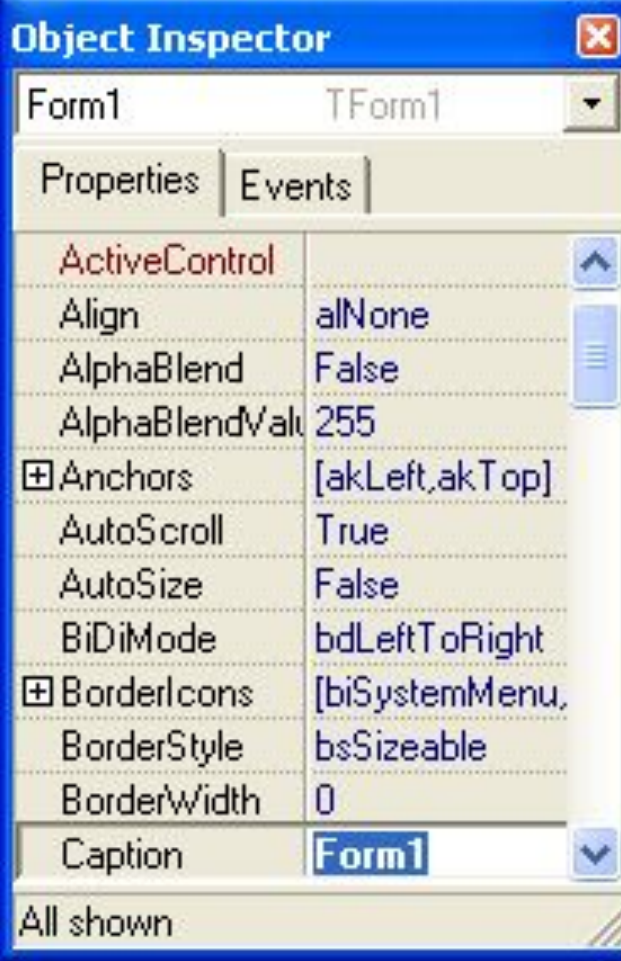

## <u>Свойства объекта</u> —

это характеристики, определяющие вид, положение и поведение объекта и они перечислены все на вкладке Properties. На этой вкладке также указаны их значения. <u>Например</u>

свойства width и Height задают размер (ширину и высоту) формы

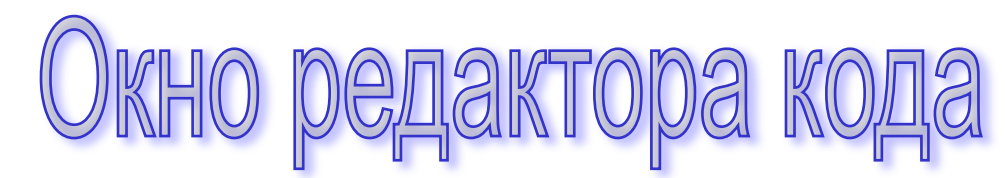

Оно предназначено для создания и редактирования

исходного текста проекта.

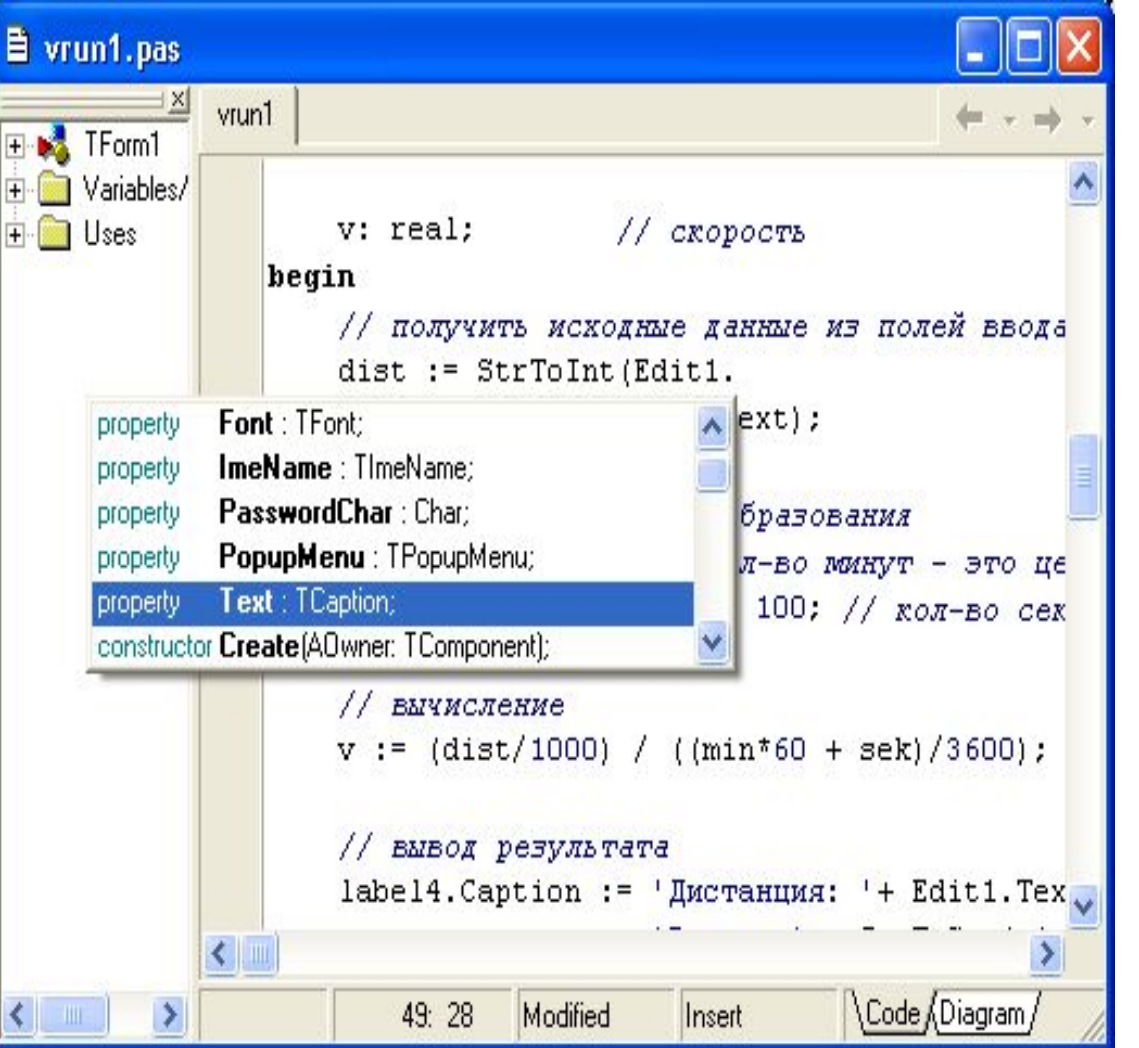

Этот текст составляется по специальным правилам языка Object Pascal и описывает алгоритм работы будущего приложения.

## Практическое задание

- 1.Загрузите систему Delphi.
- 2. Поместите на форму 2 компонента: Edit и Button (кнопка).
- 3. Измените свойство Caption (текст на кнопке) у кнопки и

напишите на ней: «Привет!»

4. У поля Edit измените свойство Text (Текст, находящийся в поле ввода и редактирования) – сотрите там все, чтобы поле стало пустым.

5. Закройте окно формы (кнопка  $|X|$  в правом верхнем углу окна формы). В результате форма исчезнет с экрана.

6. Для восстановления формы нажмите F12.

7. Позовите учителя

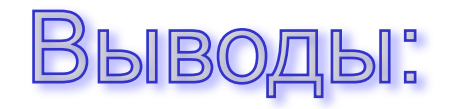

## На уроке была пройдена тема «Интерфейс Delphi7».

- Данная тема является первой в разделе «Основы
- объектно-ориентированного программирования». Ребята познакомились со следующими понятиями:
- 1. компоненты и попробовали сами создавать их на форме и изменять их свойства;
- 2. форма;
- 3. дерево объектов;
- 4. окно редактора кодов.

Увидели, чем визуальное программирование отличается от алгоритмического.